# MY GRADES PAGE

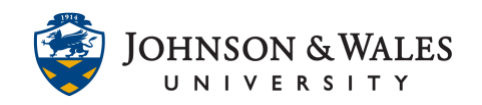

On the ulearn My Grades page, you can view all the course assignments and grades for the course you are in, including any assignment due dates and comments instructors leave on graded assignments.

Instructions:

1. Go to ulearn and select a course.

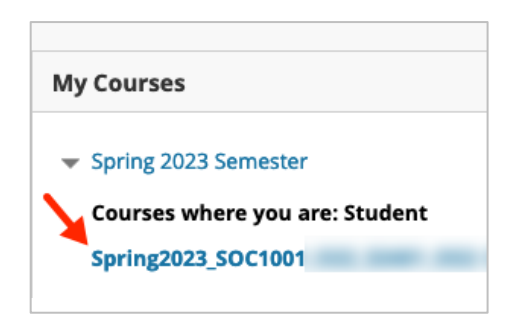

2. Click on My Grades on the left course menu.

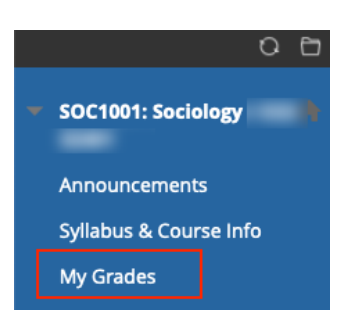

### **Note:**

If My Grades does not appear on the left course menu, please contact your instructor as it may be hidden from students.

3. The My Grades top menu will sort grades by All, Graded, Upcoming, and Submitted.

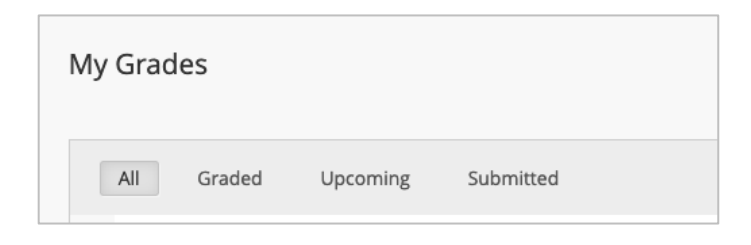

#### **IT Service Desk**

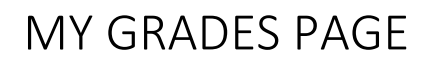

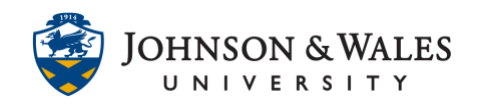

Click **All** to see all possible assignments in the course including the Item name, Due Date, Rubric (if attached), Last activity (when it was graded by the instructor) and the Grade, if it has been graded.

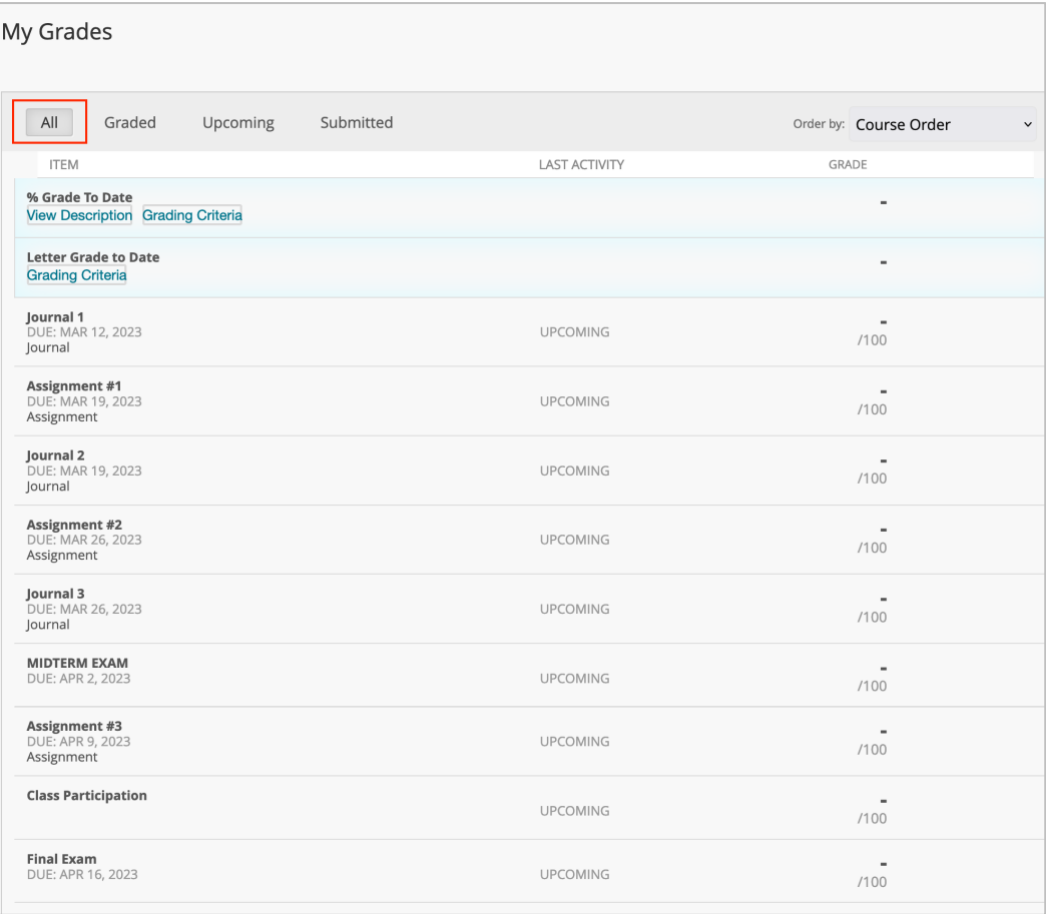

Click **Graded** to view only what has been graded to date by your instructor. If your instructor left feedback on an assignment, you will see a blue bubble icon. Click on it to view the comment.

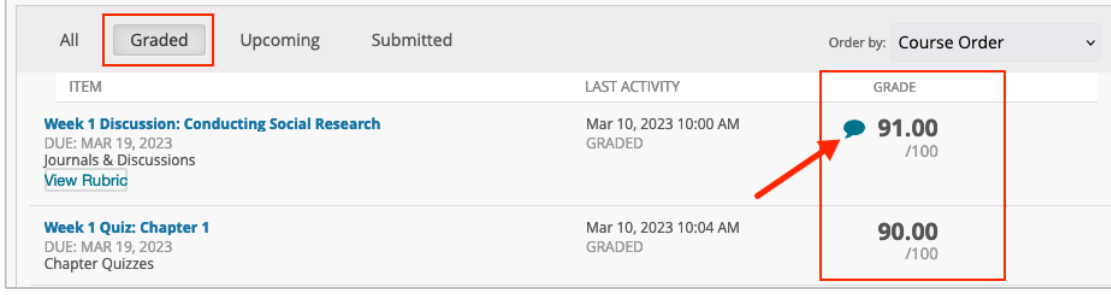

**IT Service Desk**

**1-866-598-4357 –** [it@jwu.edu](mailto:it@jwu.edu)

### MY GRADES PAGE

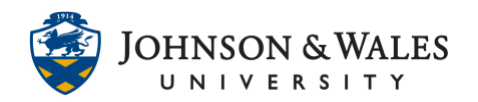

Week 1 Discussion: Conducting Social Research

Great post Dee - you did a superb job of tying the week 1 material to the example you used to support your understanding of the material. Don't forget to reply to two of your peers by the end of the week to maximize your points.

Click **Upcoming** to view all upcoming assignments in the course. You can sort the order in the upper right part of the menu by selecting your preferred order (Course Order, Last Activity, Due Date (Latest First), Due Date (Oldest First).

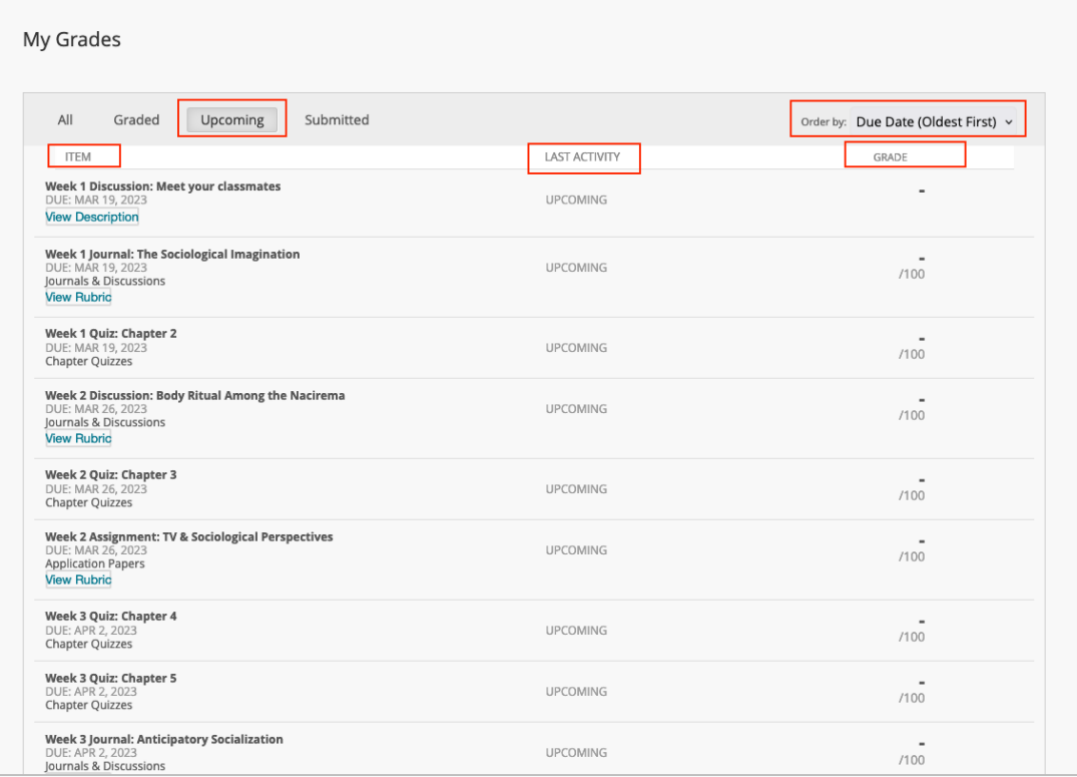

Click **Submitted** to view any assignments that have been submitted (but not graded yet but the instructor) including submission receipts attached to them, such as submitting any work to the Assignment tool in ulearn.

# MY GRADES PAGE

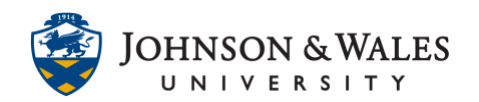

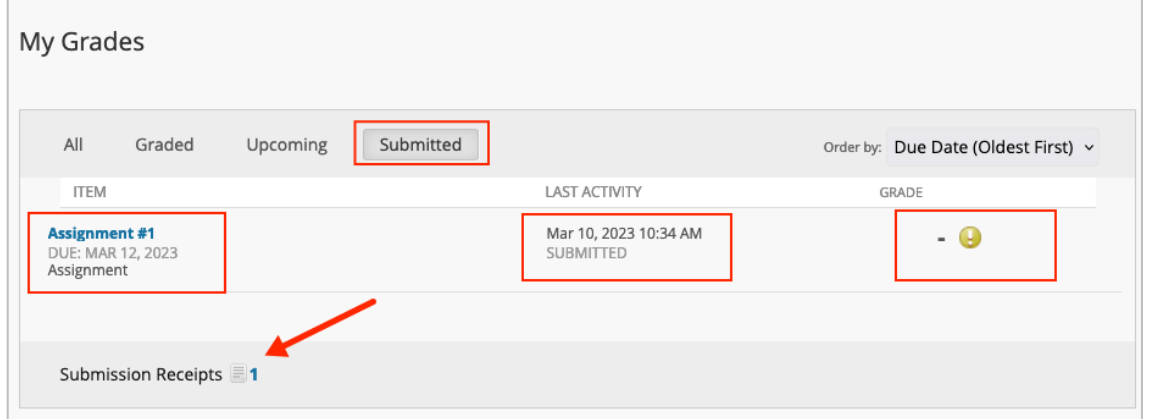

4. You can click on the **View Description** and/or **Grading Criteria** to view more information about how the grading criteria is set up in your course. This information should also match the syllabus of your course. Please talk to your instructor if these do not match.

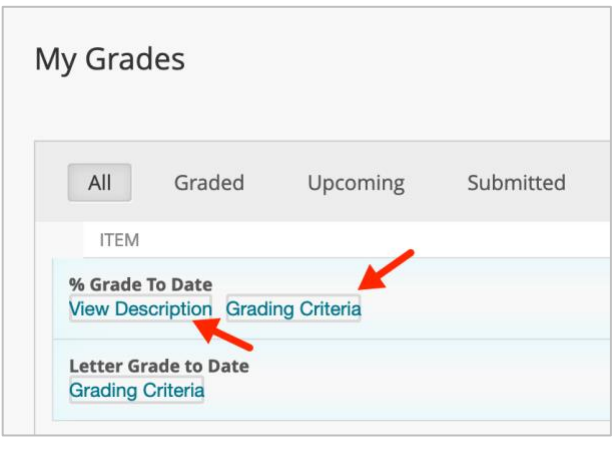

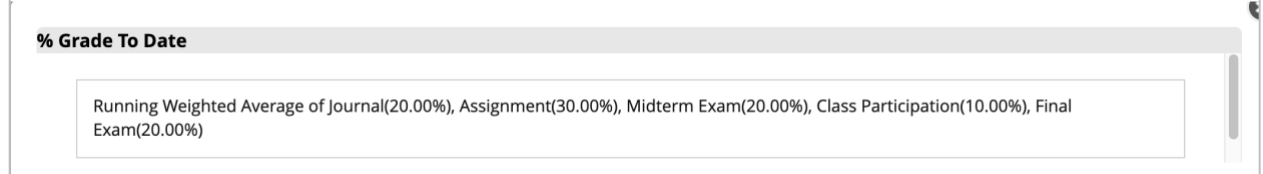

- 5. To view Rubrics through My Grades, please [view this user guide.](https://idt.jwu.edu/ulearn/students/userguides/view_rubric_through_mygrades.pdf)
- 6. To view/review graded tests or quizzes in ulearn with the Test tool, please view this user [guide.](https://idt.jwu.edu/ulearn/students/userguides/student_review_test.pdf)